#### **Instructions for Uploading CUF Documents**

GeoTracker ESI is now able to receive uploads of most UST Cleanup Fund (CUF) documents used by the Fund for processing claim eligibility, cost reimbursement, and other Fund related activities.

- Budget Change Requests (not available for CP)(**BCR**)
- Lead Agency Directives
- Claimant Contact Information Form (**CCIF**)
- Claimant Data Record (**STD204**)
- Requests for Appeal (Ineligible Costs and Eligibility)
- Proof of Payment (**POP**)
- Remediation Information Form (**RIF**)
- Site Budget Requests:
	- o Commingled Plume (Not currently available)(**CP**)
	- o Emergency, Abandoned, and Recalcitrant Account (**EAR**)

#### **INSTRUCTIONS**

**1)** Prepare the document as you normally would for submittal to the Fund.

**2)** Scan the document and save it to your desktop as a .pdf file.

**3)** Enter the following address into your web browser to access the area to upload a CUF Document: <https://geotracker.waterboards.ca.gov/esi/>

**4)** Enter your username and password at the login screen. If you do not have a username and password, you can

STATE WAT

**Cov GEC** Main Menu Tools View Su

request one from this screen:

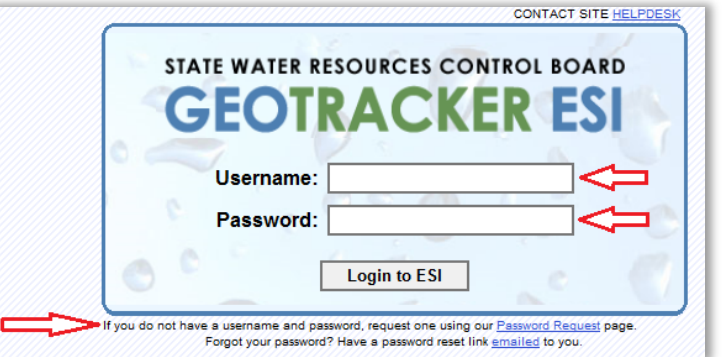

**TOOLS** > Upload EDD  $\gg$  EDF → GEO XY → GEOZ >> GEO MAP **SEO REPORT**  $\gg$  GEO WELL **SEO BORE** >> FIELD POINTS >> CUF INVOICE >> CUF DOCUMENT<<  $\gg$  Check EDD >> VVL Search Tool >> Edit Field Points > Other Tools Logout

**5)** From the menu bar on the left side of the screen, choose:

TOOLS >> Upload EDD >> **CUF Document**

**6)** Locate your site and select it by clicking the site name under the "Facility Name" column. If your site is not listed on the first page you can search for it, or jump to another page using the links at the top:

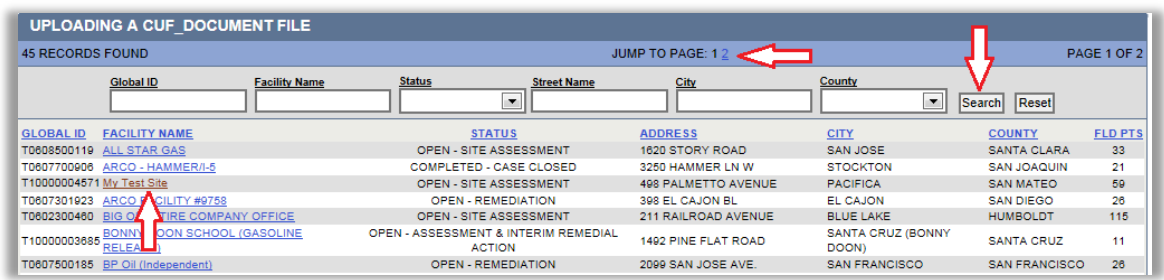

**7)** Once you have selected the appropriate case, select the claim number and document type from the drop-down lists: (see the end of this document for a breakdown of the fields required for each document type).

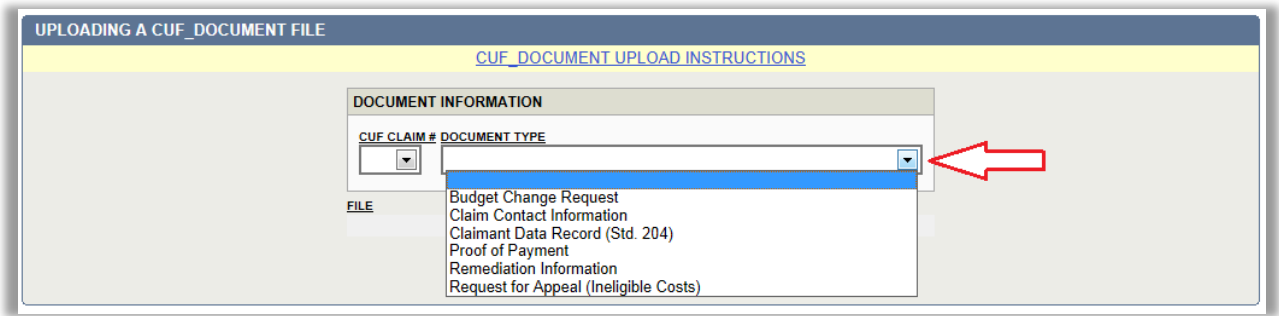

**8)** After you select your document type, new fields relevant to the type of document you have chosen will be displayed. Complete the fields.

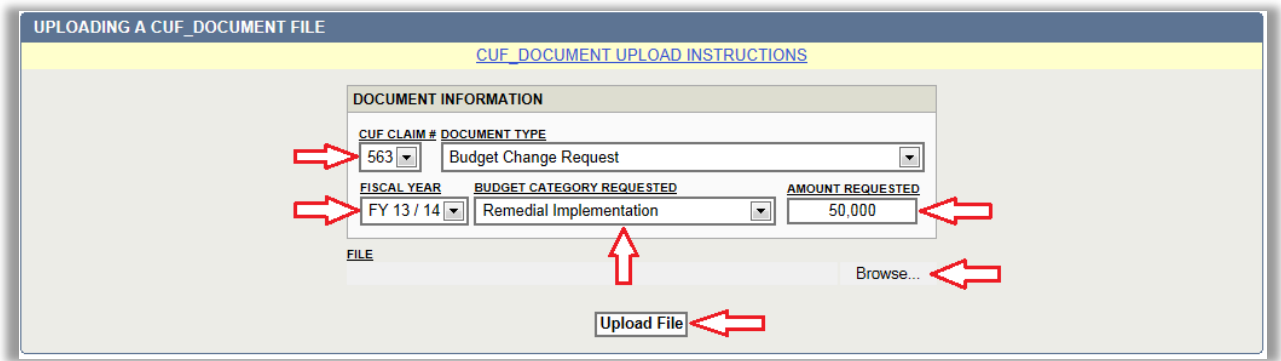

**9)** Select "Browse" to locate the scanned document on your computer. Once you have selected the correct file, click "Upload File".

**10)** After successful upload of a document, the below screen is displayed:

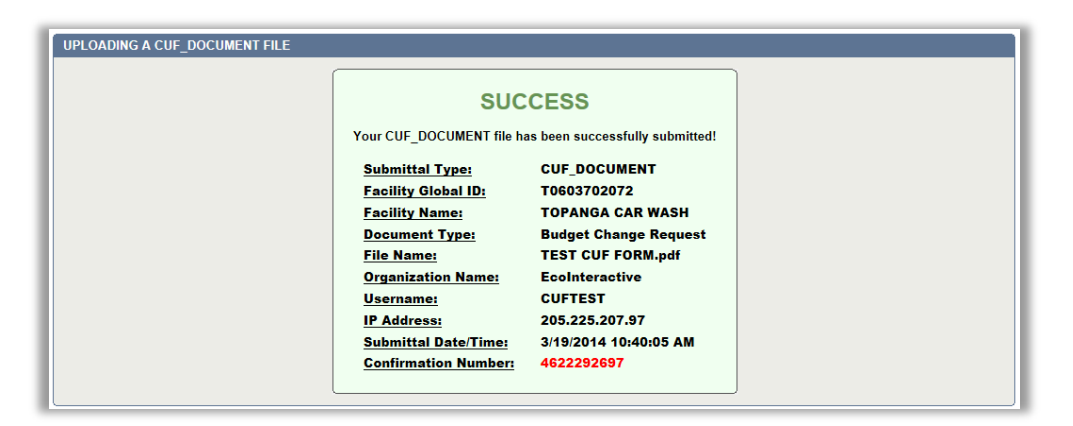

**TOOLS W** Upload EDD > Check FDD WL Search Tool >> Edit Field Points > Other Tools >> Logout **VIEW SUBMITTALS** → By Facility >> All Submittals (124) >> Pending Submittals (61) » Denied Submittals (10) >> Received Submittals (53) **11)** You will be able to view your document immediately after submittal in the "View Submittals" section of the website.

Documents awaiting Fund Staff review can be found in the "Pending Submittals" section.

When a document is accepted by Fund Staff, it can be found under "Received Submittals".

If your document has been denied by Fund Staff, it will be moved to the "Denied Submittals" area, and an email will be generated informing you of the reason for the denial.

SEE BELOW FOR: "**Required Fields (By Document Type)"**

### **~~~~FOR HELP~~~~**

If you have any questions, please contact us:

Preferred method is Email: [ustcleanupfund@waterboards.ca.gov](mailto:ustcleanupfund@waterboards.ca.gov)

Subject Line: "CUF Doc question"

Email inquiries will be responded to within 24 hours.

Telephone Message Line: 1-800-813-Fund (3863)

Telephone messages will be responded to within 48 hours.

#### **Required Fields (By Document Type)**

The following screen shots provide you with the required fields that must be completed in order to upload the specified form to the CUF Documents.

### **Budget Change Request (BCR) (Not currently available for CP claims):**

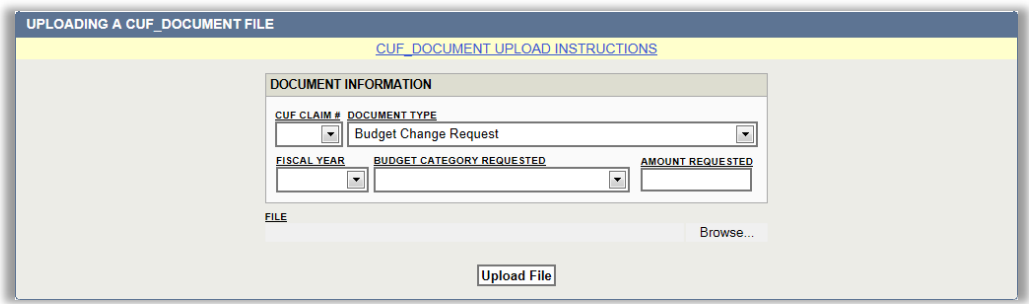

## **Claimant Contact Information (CCIF):**

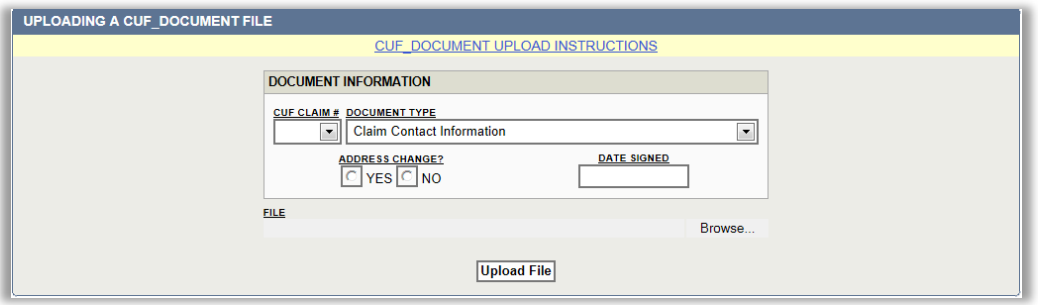

# **Claimant Data Record (STD204):**

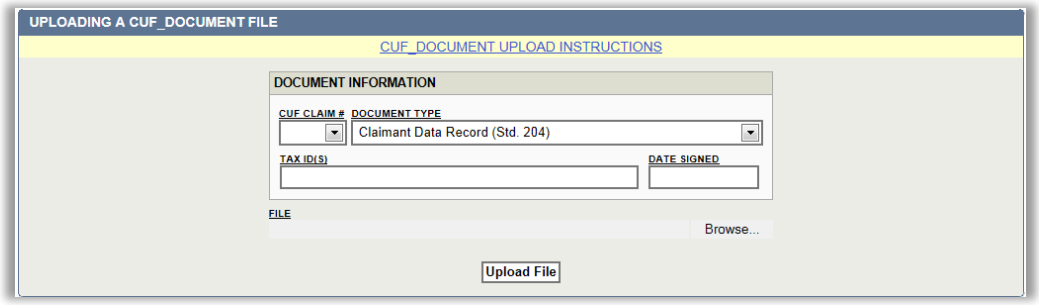

### **Proof of Payment (POP):**

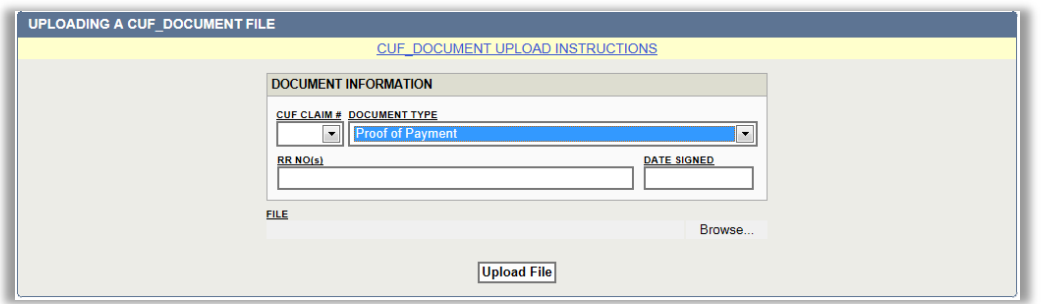

# **Remediation Information Form (RIF):**

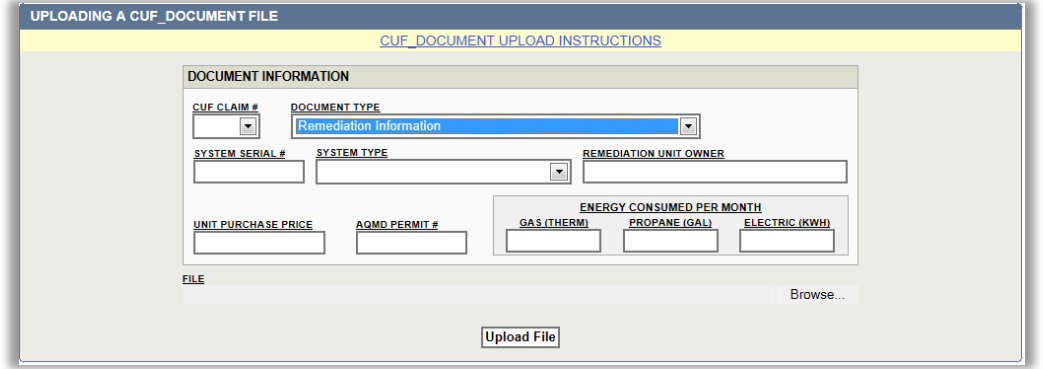

### **Request for Appeal (Eligibility):**

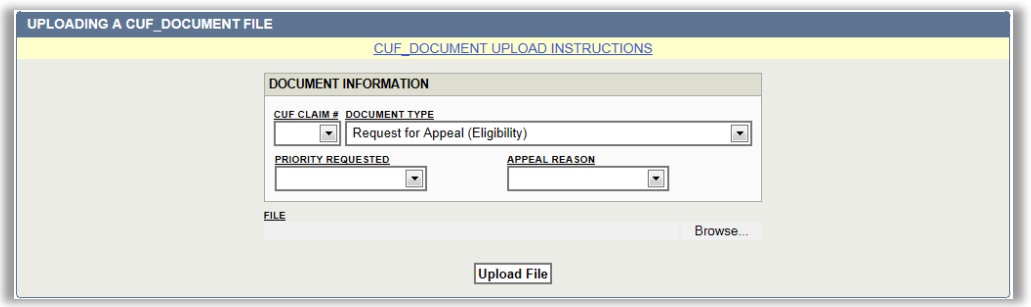

### **Request for Appeal (Ineligible Costs):**

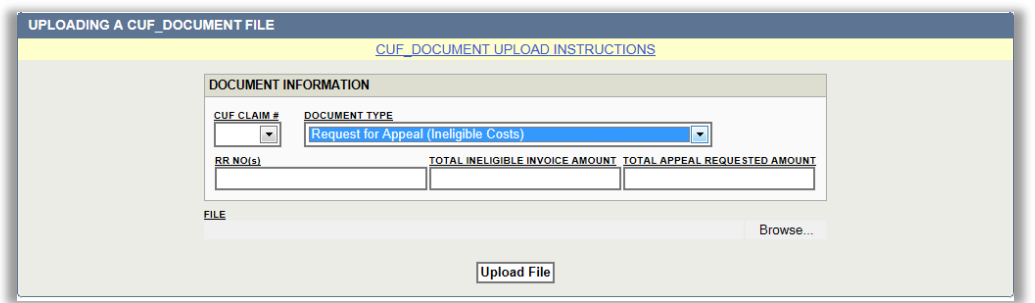

### **Site Budget Request - Commingled Plume (CP) (Not currently available):**

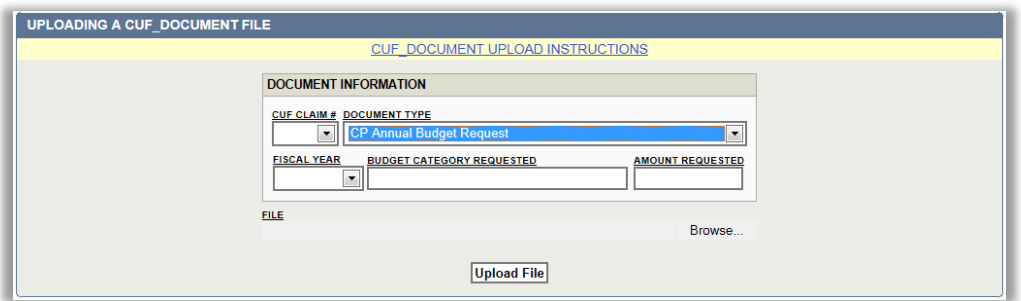

### **Site Budget Request – Emergency, Abandoned & Recalcitrant Account (EAR):**

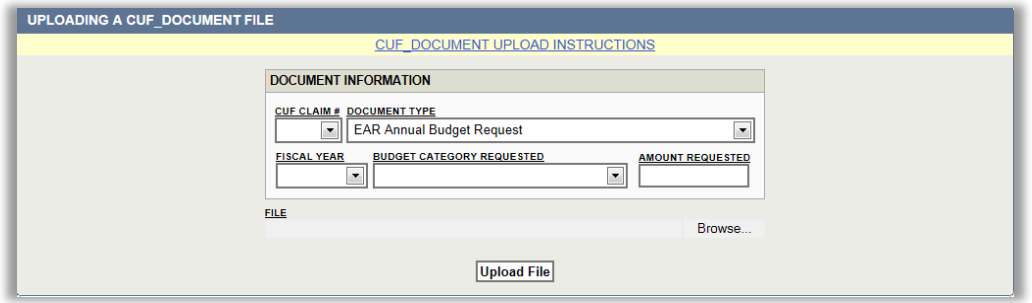

### **Lead Agency Directives:**

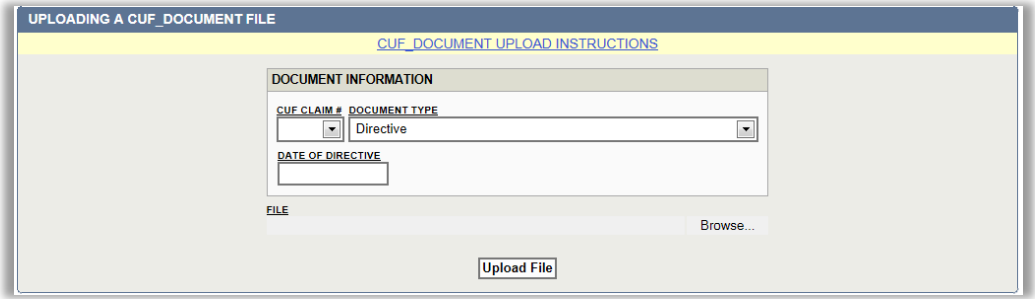